# **臺南市高級中等以下教育階段 非學校型態實驗教育申請暨審議 作業系統**

# **歷史資料建置 操作手冊** <https://nee.tn.edu.tw/>

112/08

## **歷史資料建置三步驟**

### **一、註冊**

帳號:學生的身分證字號

E-MAIL:請填自己常用的信箱,系統會發送驗證信

密碼:由系統產出,發送至註冊時的電子信箱(密碼可於日後自行更改)

#### **二、填寫申請資料**

申請人登入系統後,點選申請作業-填寫申請表,依照申請時間填寫相關資料(可參 照申請書的申請日期),點選我要申請 - 再選擇學制 (國小、國中...) \*申請的期程務必選對再建檔,選錯申請的學年度只能全部重來

填完點選確定申請,送出後會跳出視窗提示「申請完成」,即可前往第 3 步驟 \*填寫完畢後會看到 「下載後,請法定代理人簽名並用印後,送設籍學校」,無須理 會,亦無需下載申請書

## **三、上傳檔案**

點選申請作業>下載申請集上傳計畫相關文件

點選申請檔案上傳按鈕,將學生的申請書掃描檔,上傳至第一欄:「實驗教育計劃」, 其他欄位資料均不需上傳,掃描檔亦無需分割成多個檔案。

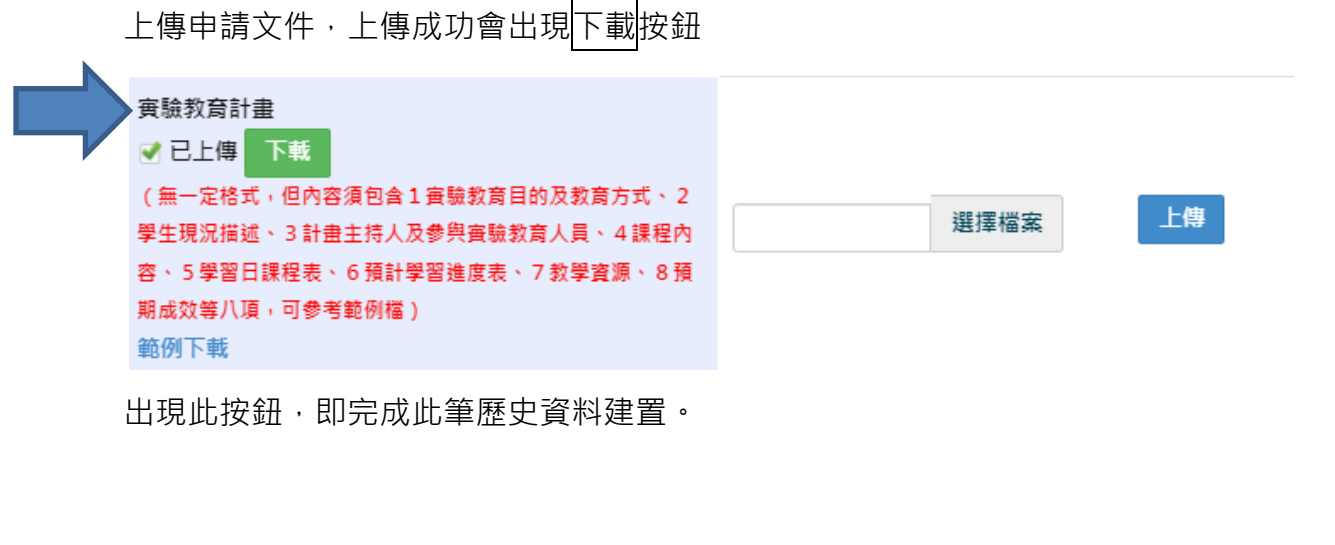

**一、系統登入**

**請於網址列輸入 [https://nee.tn.edu.](https://nee.tn.edu/)**

**登入請點選註冊**

#### **二、 註冊步驟**

- 1. 點選註冊,請先選擇註冊類型
- 2. 帳戶名稱、帳號為學生身分證字號或居留證號
- 3. 電子信箱請填寫學校承辦人的 email
- 4. 輸入完成點選注冊按鍵,系統會寄發認證郵件至註冊信箱

請點選郵件中的前往連結回首頁,<mark>輸入帳號(身分證字號)及系統預設密碼登</mark>

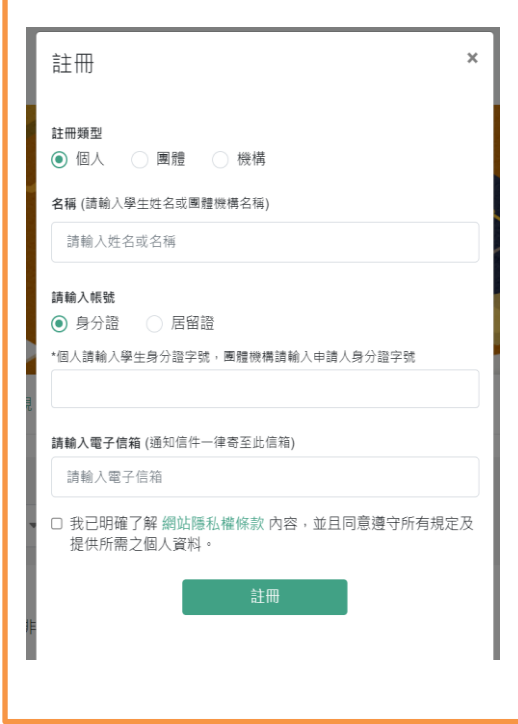

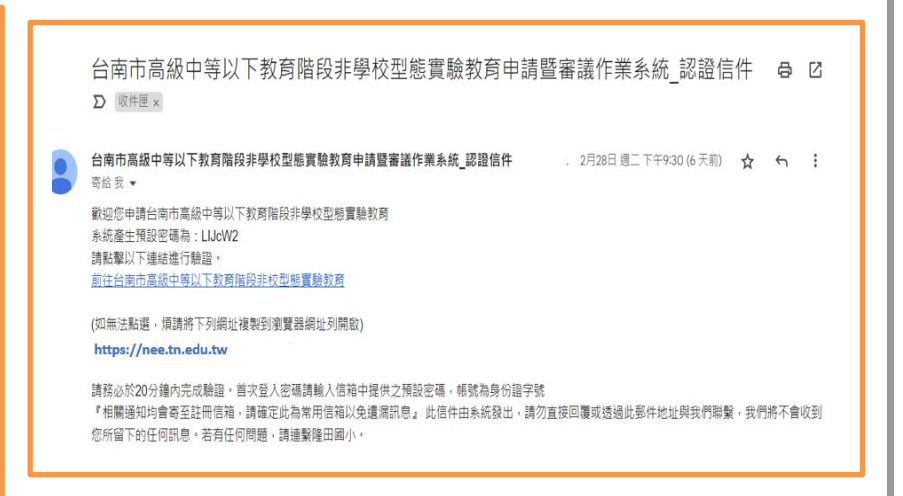

**三、 申請作業**

1. 選擇申請作業功能,點選填寫申請表可以看到目前需建置的歷史資料

(自 107 學年度至 111 學年度;申請時間為 107 年 4 月至 111 年 10 月之專 案)。

- 2. 請對應建置資料申請時間,點選我要申請按鍵。
- 3. 選擇該生申請之學制。
- 4. 依序填妥申請表後,若是勾選獨立行使監護權時, B 法定代理人為非必填。 若是勾選共同監護時,則 B 法定代理人為必填。
- 5. 填寫過程中若要存檔請點選暫存按鍵。
- 6. 填寫完成後點選<mark>確定申請</mark>按鍵。

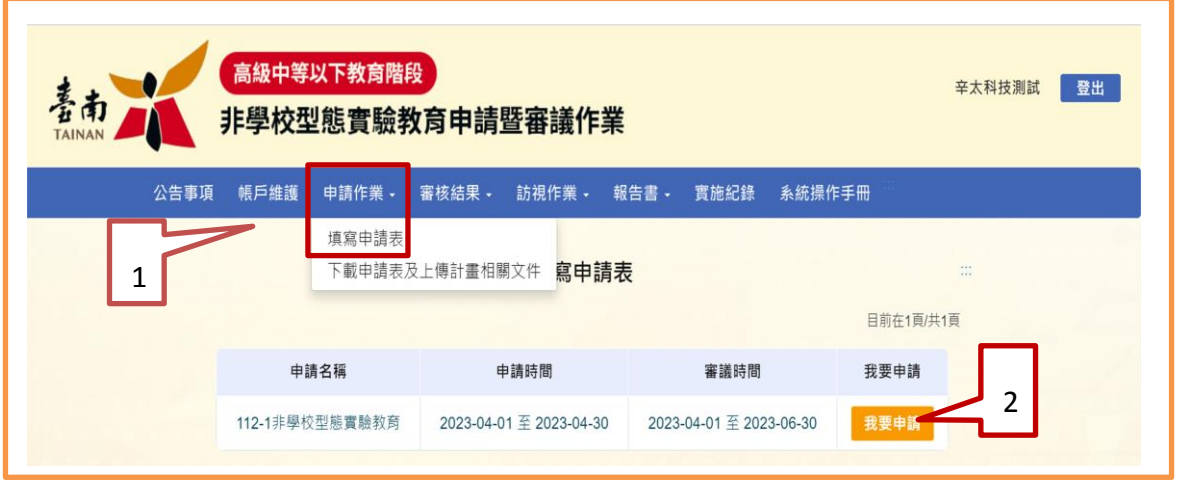

國小升入國中,學制請選「國中」

國中升入高中,學制請選「高中」

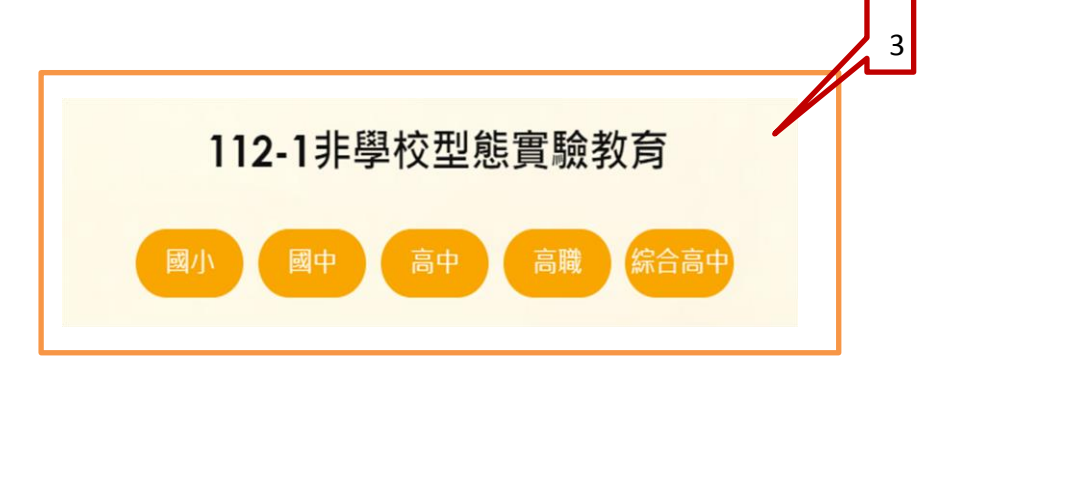

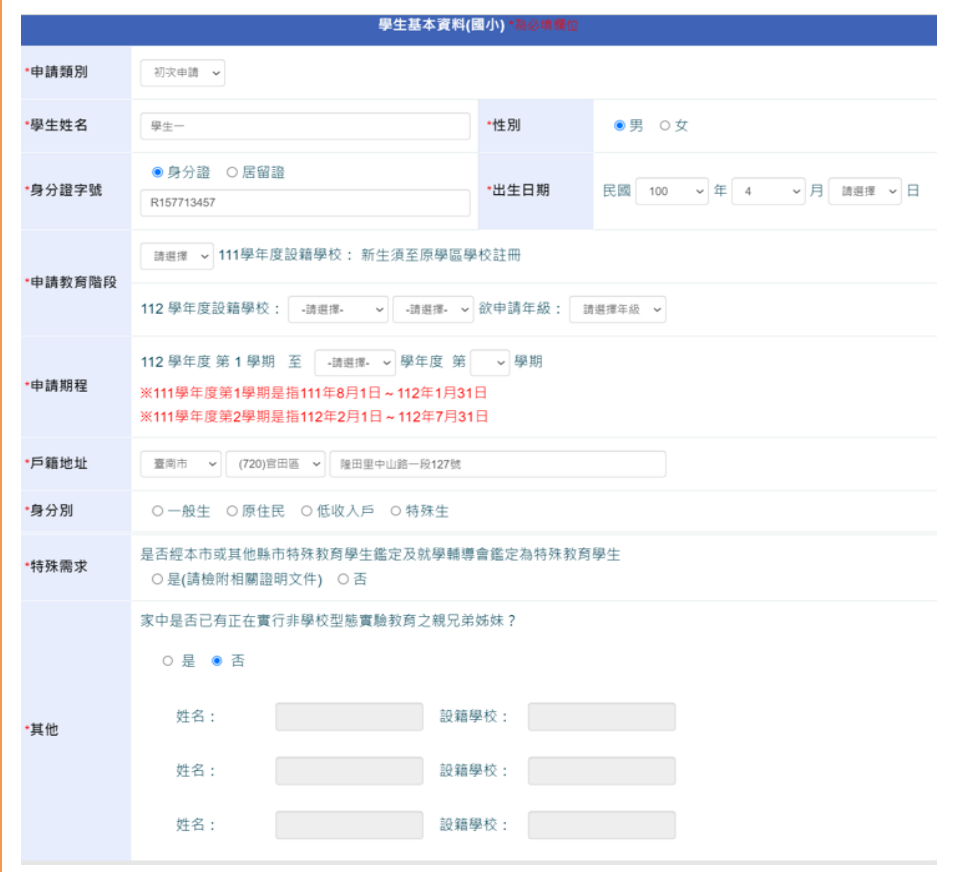

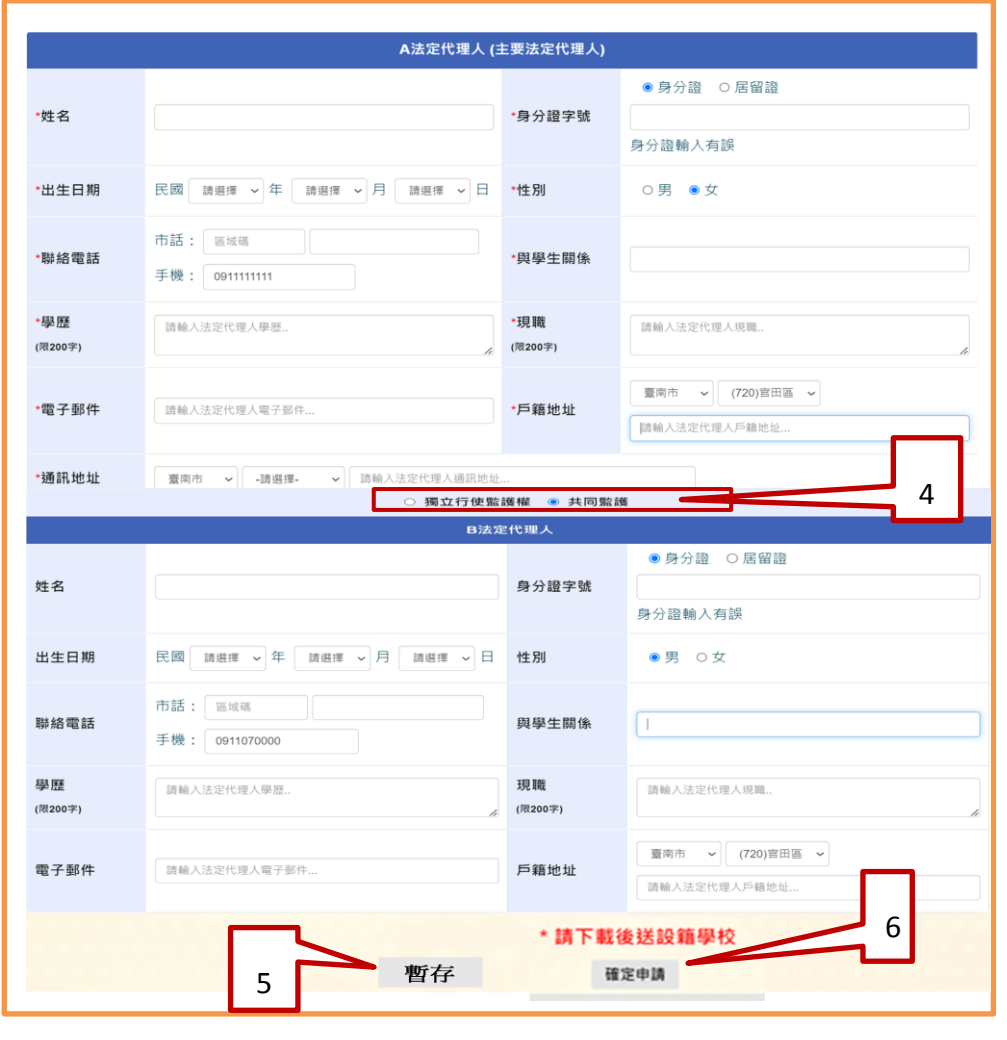

**四、 申請檔案上傳** 請將學生申請檔案,上傳至第一欄:「實驗教育計劃」 其他欄位資料均不需上傳。 (上傳檔案格式僅限 PDF)

操作方式:

- 1. 於申請作業點選下載申請表及上傳計畫相關文件按鍵。
- 2. 點選申請檔案上傳按鍵後跳出上傳視窗。
- 3. 點選擇檔案選擇要上傳的檔案,選完點上傳按鍵,系統會提示是否上傳成功 訊息 · (如欲修改檔案 · 直接上傳會覆蓋前次上傳檔案 · )

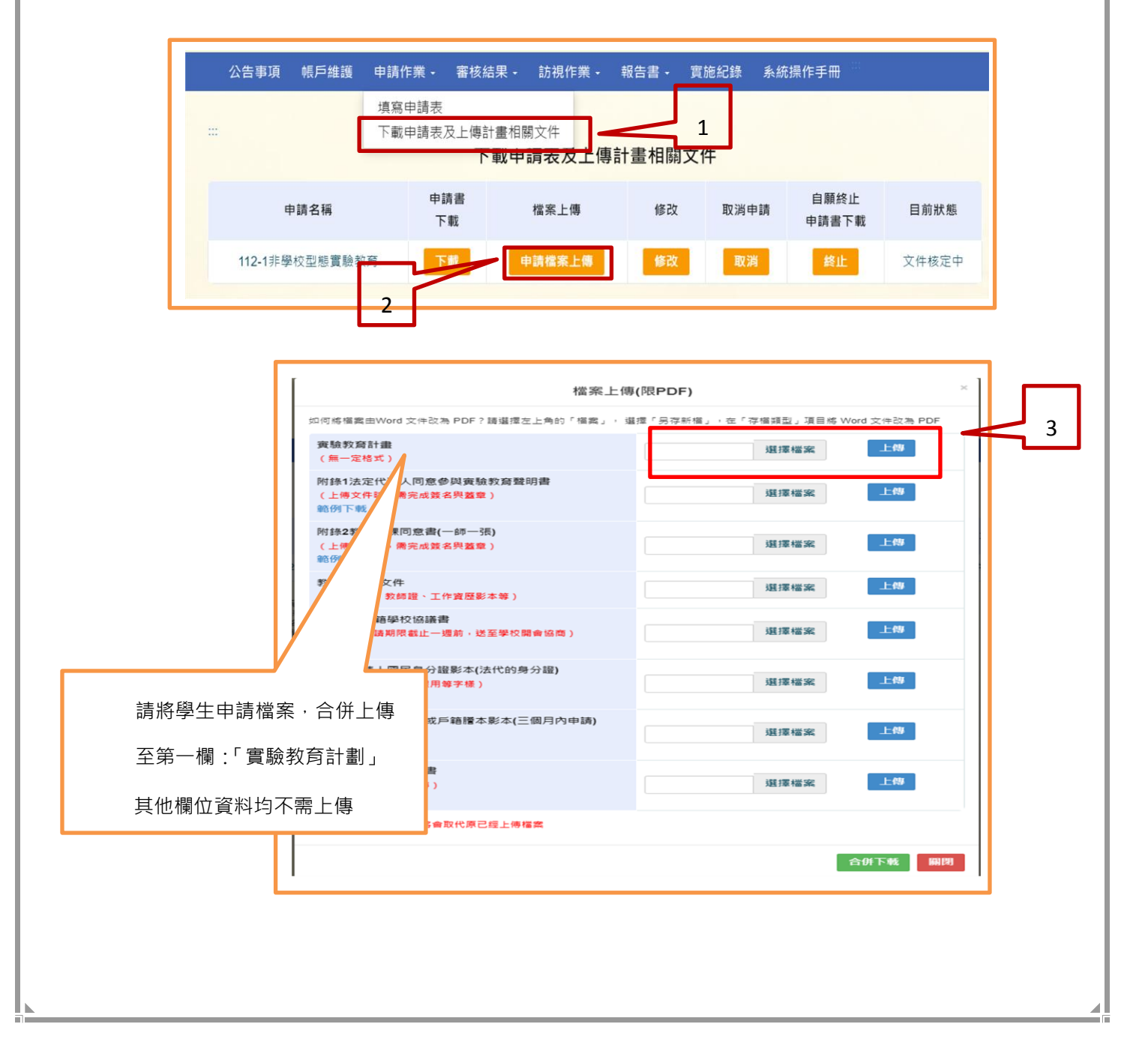